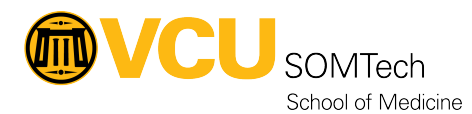

[Knowledgebase](https://it.somhelp.vcu.edu/kb) > [Client Services](https://it.somhelp.vcu.edu/kb/client-services) > [How to Install and Use Global Protect VPN](https://it.somhelp.vcu.edu/kb/articles/how-to-install-and-use-global-protect-vpn)

## How to Install and Use Global Protect VPN Vann Wheeler - 2023-05-17 - [Client Services](https://it.somhelp.vcu.edu/kb/client-services)

## **How to Install and Use Global Protect VPN for VCUHS Access**

Step 1: navigate to https://gateway.vcuhealth.org/ and sign in with your VCUHS email address and password:

Step 2: Send and approve the VCUHS DUO push to your cell phone:

Step 3: Download and install the appropriate version of Global Protect for your computer (Most

modern windows PCs use the 64bit agent).

Step 4: Once Global Protect is installed, it will show up in the bottom right of your taskbar:

Step 5: Click on this icon, and you will see this window, where you will need to type in

'gateway.vcuhealth.org'

Step 6: Click "Connect" which will bring this sign in page up, you will sign in with your VCUHS Email and password again.

Step 6: Send and approve the DUO Push on your cell phone:

Step 7: Once you've approved the push, there will be a brief delay. Then you will notice the Global protect Icon in the bottom right taskbar switch to this, with a Check Mark indicating the VPN is connected:

## **Attachments**

[How-to-Install-and-Use-Global-Protect-VPN-PC.pdf \(377.74 KB\)](https://it.somhelp.vcu.edu/file.php/11905THNPRBDZABCDDGH0/How-to-Install-and-Use-Global-Protect-VPN-PC.pdf)